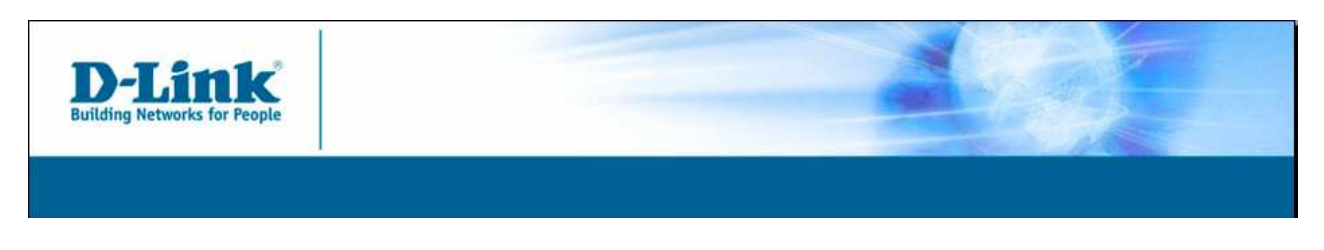

DWL-G122 (rev 'C' onwards)

## How install in Microsoft VISTA

Note: The following steps are only a suggestion..

Step 1: Physically install the network adapter.

Step 2: Boot the computer. Wait for Vista to recognize the new hardware. Once it prompts you to locate the driver. Click Locate And Install Driver Software (Recommended).

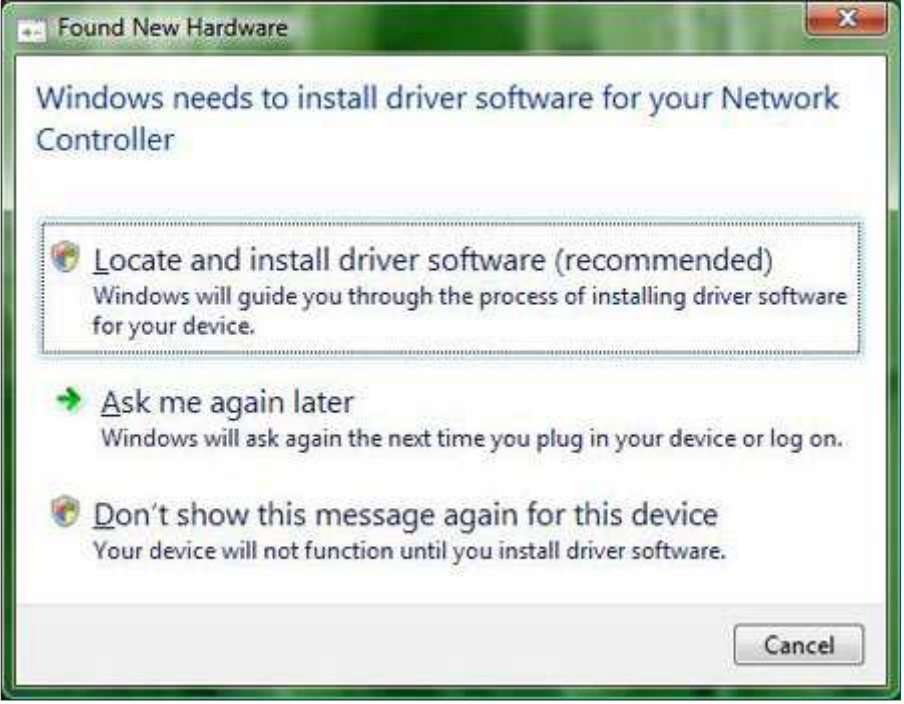

Step 3: If Vista fails to locate the drivers internally or online, it will prompt you to insert the Driver Disk.

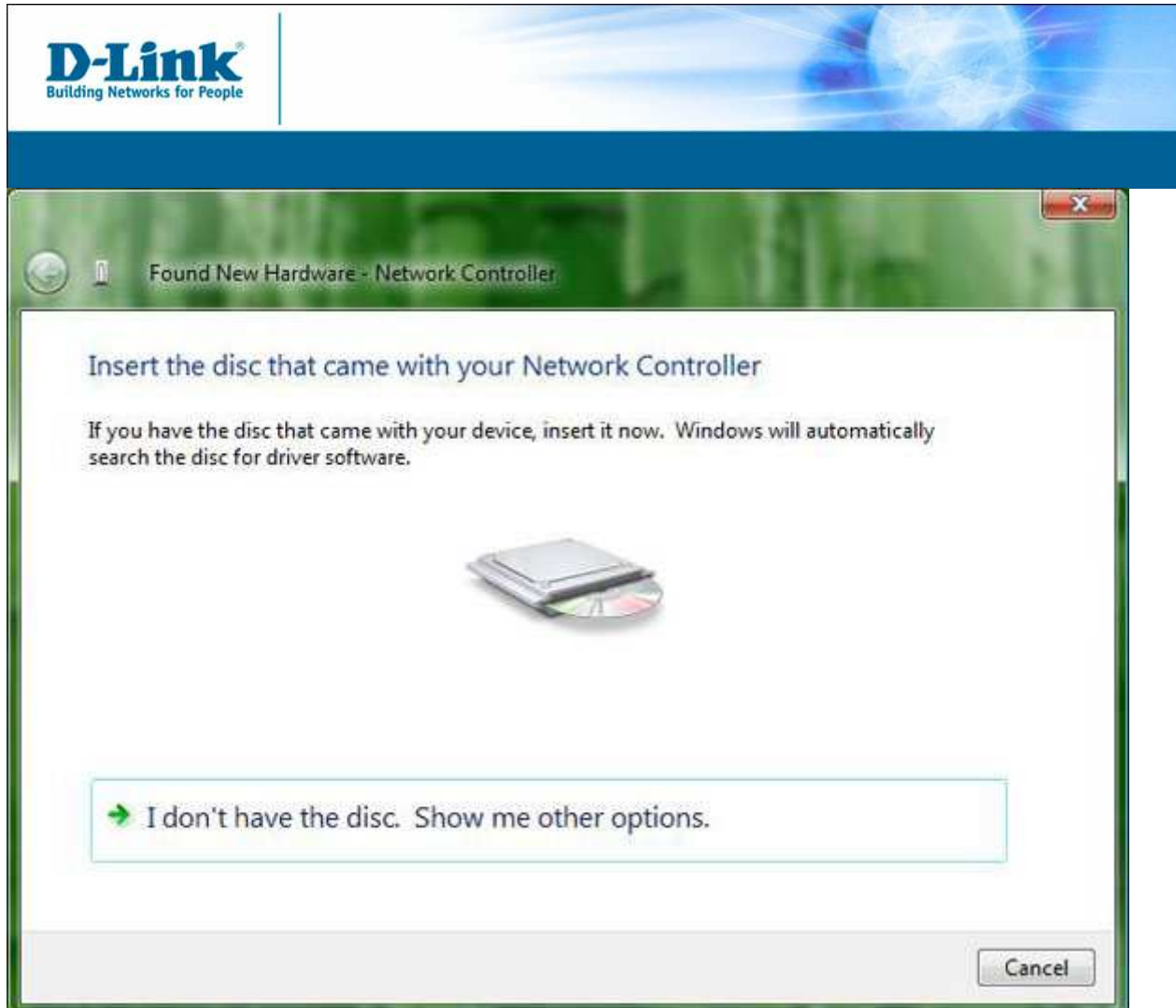

Step 4: Once the disk is inserted the Vista will locate the driver from the CD and install it. Click Next to continue.

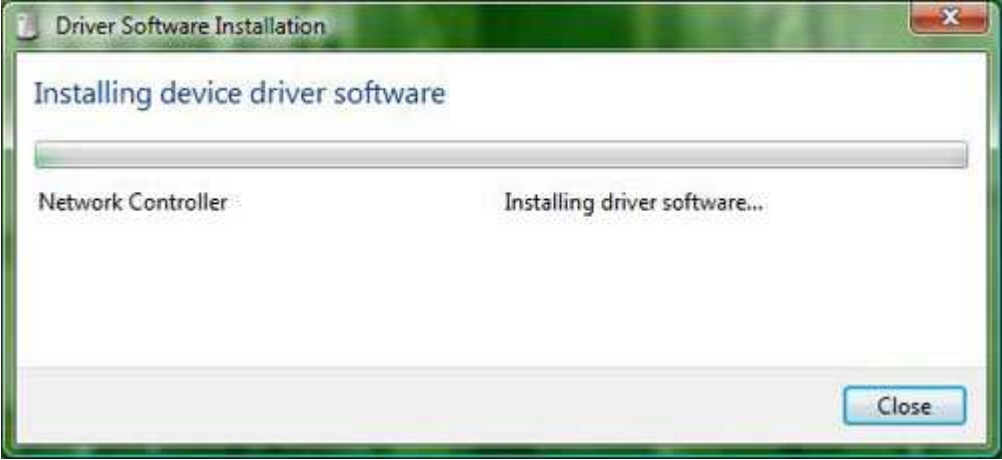

Step 5: After the drivers are installed, Vista will tell you the card has installed properly and is ready to use. You should not have to reboot.

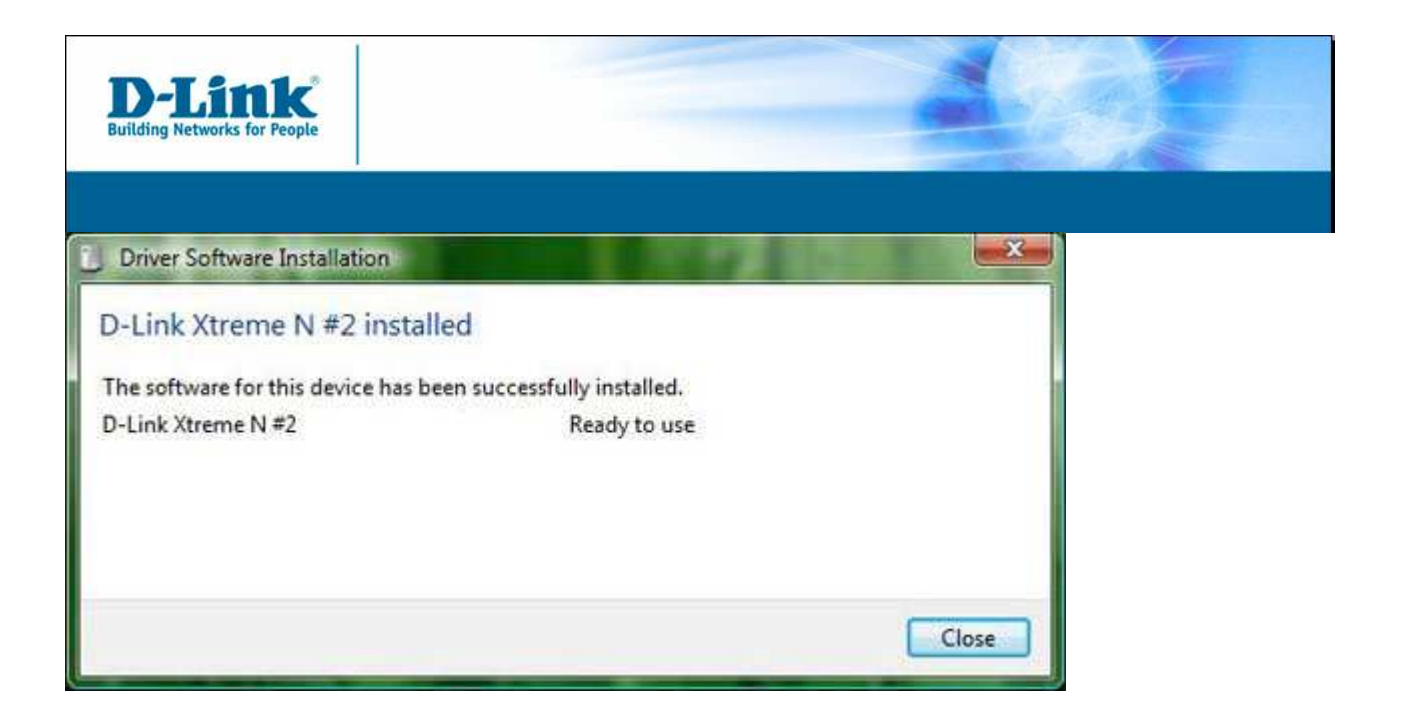

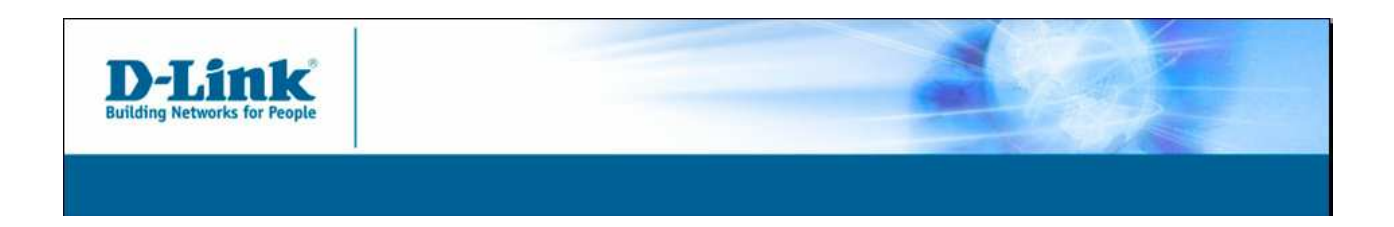

## Alternate Installation Method:

Step 1: Click Start then Control Panel.

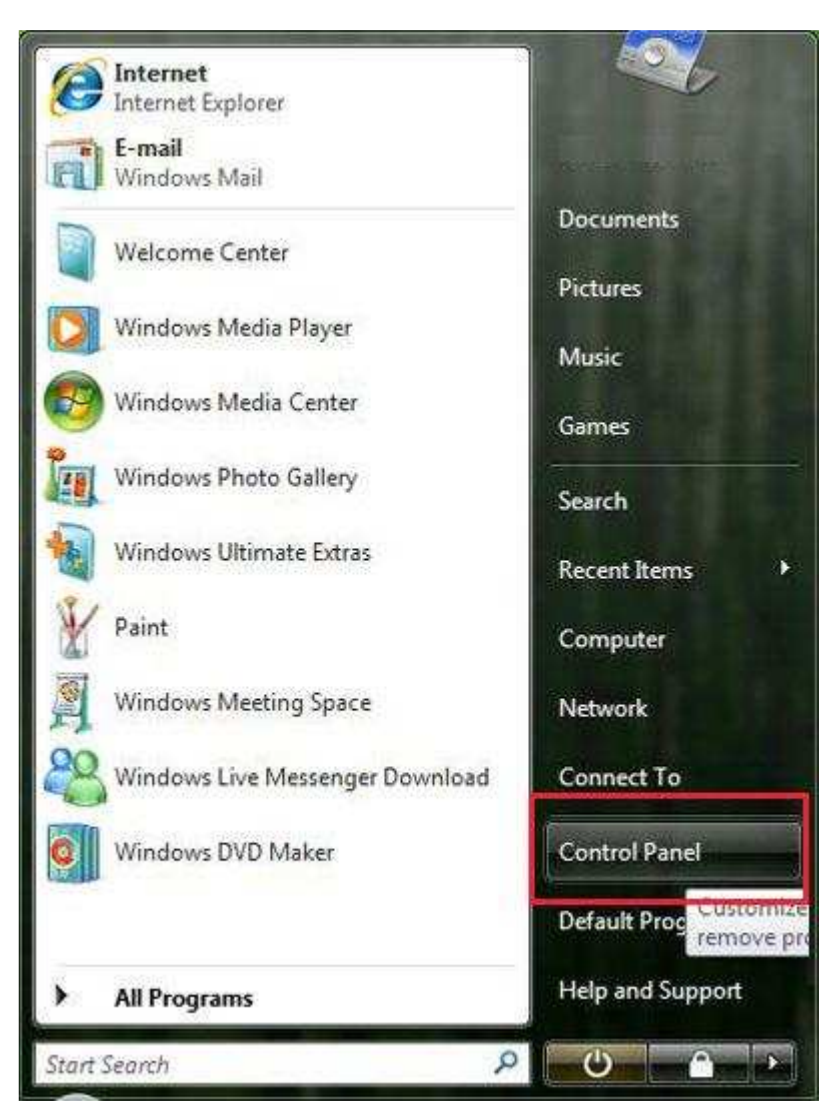

Step 2: Locate the Device Manager.

The control panel will be laid out one of two ways.

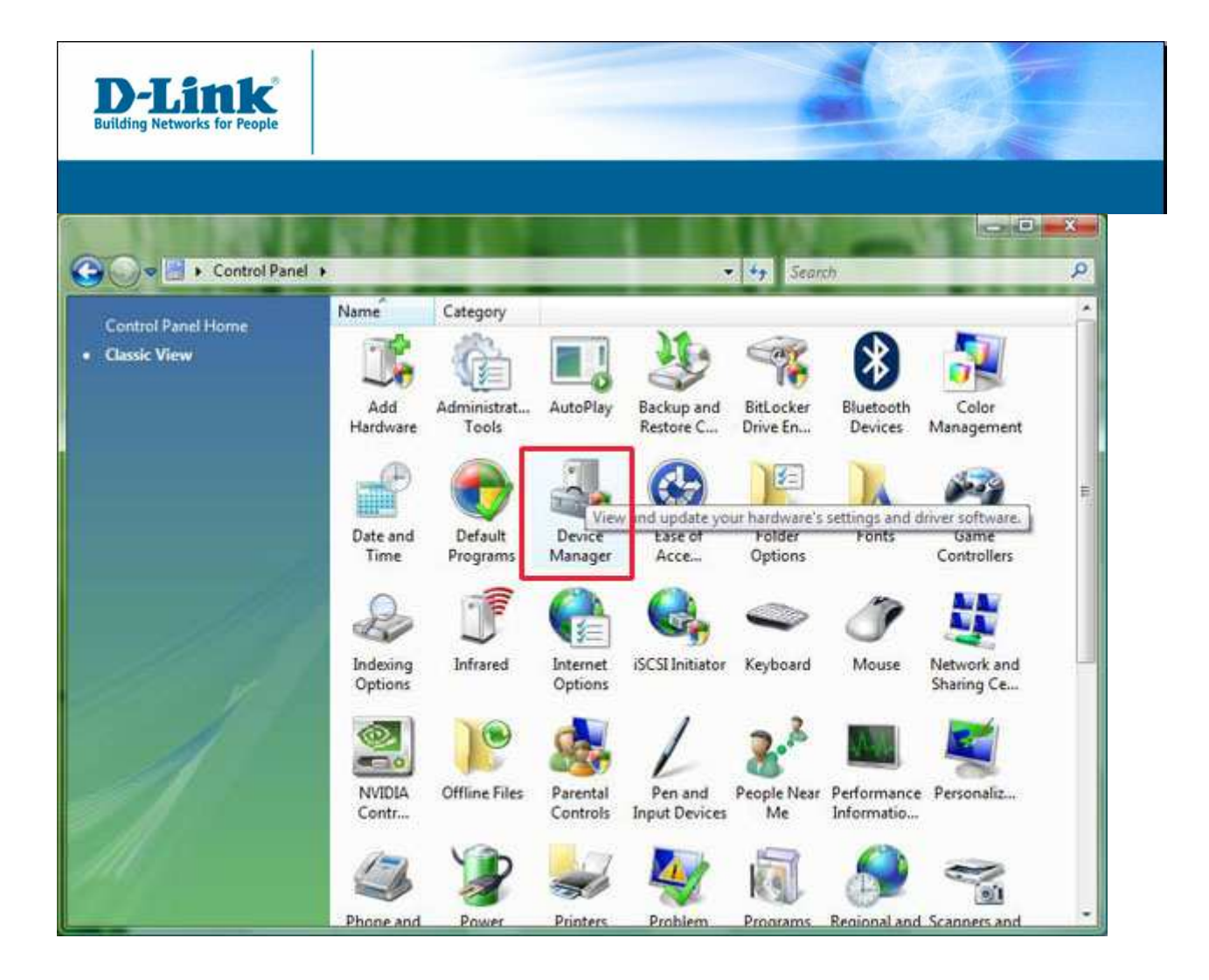

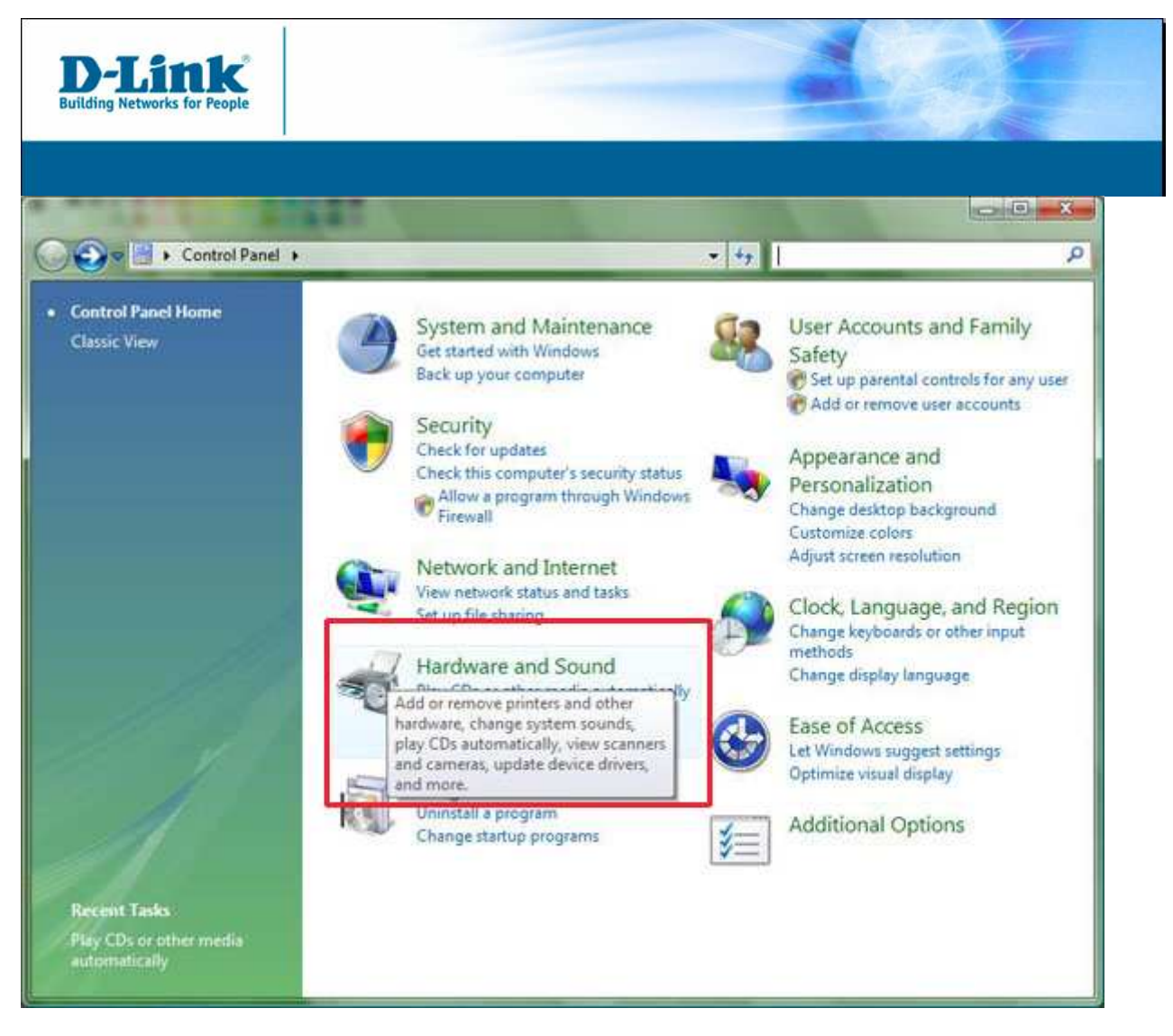

Step 3: Click the plus sign next to the Other Devices. This will display a sub-menu.

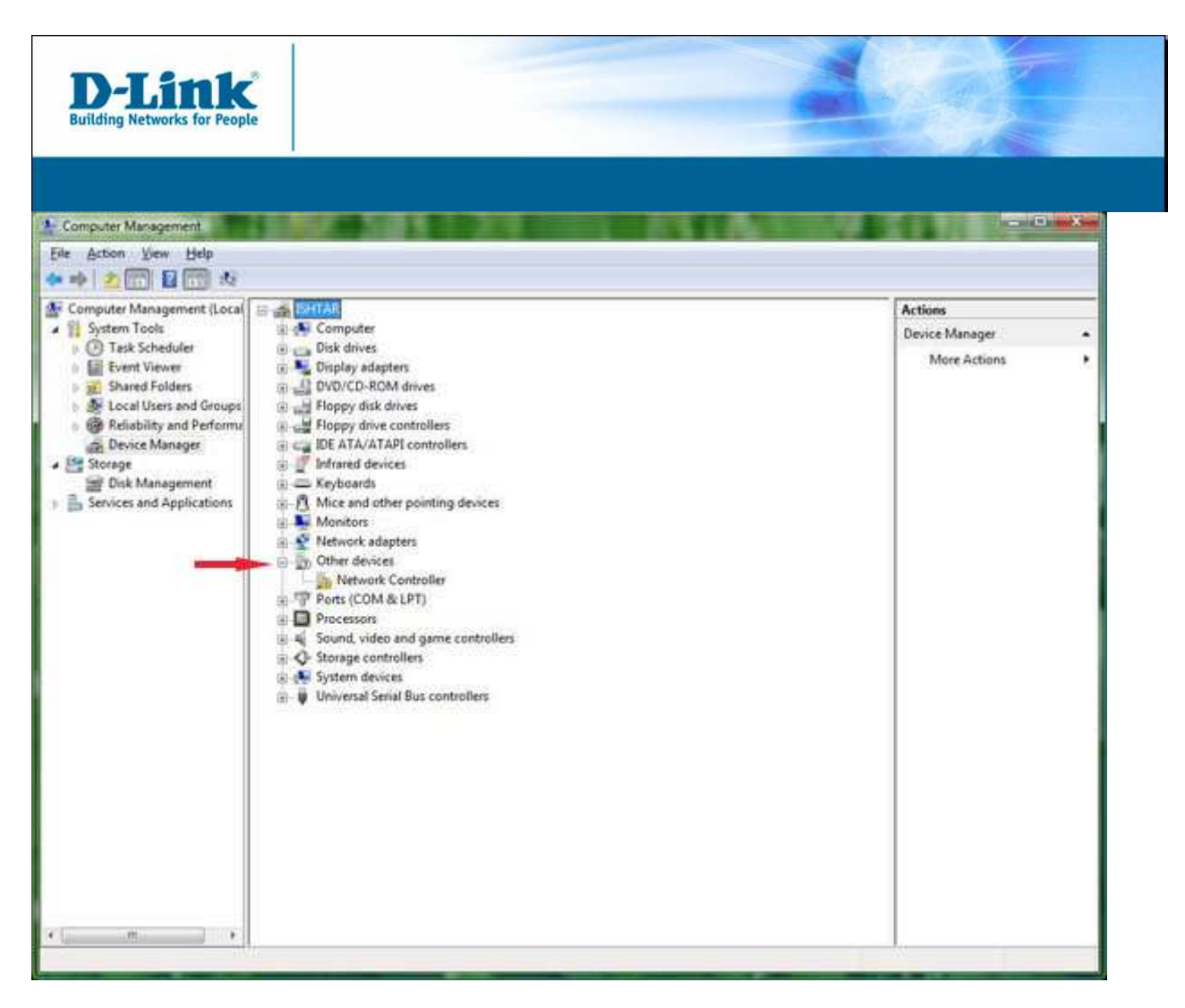

Step 4: Right click the Network Controller, and select Update Drivers.

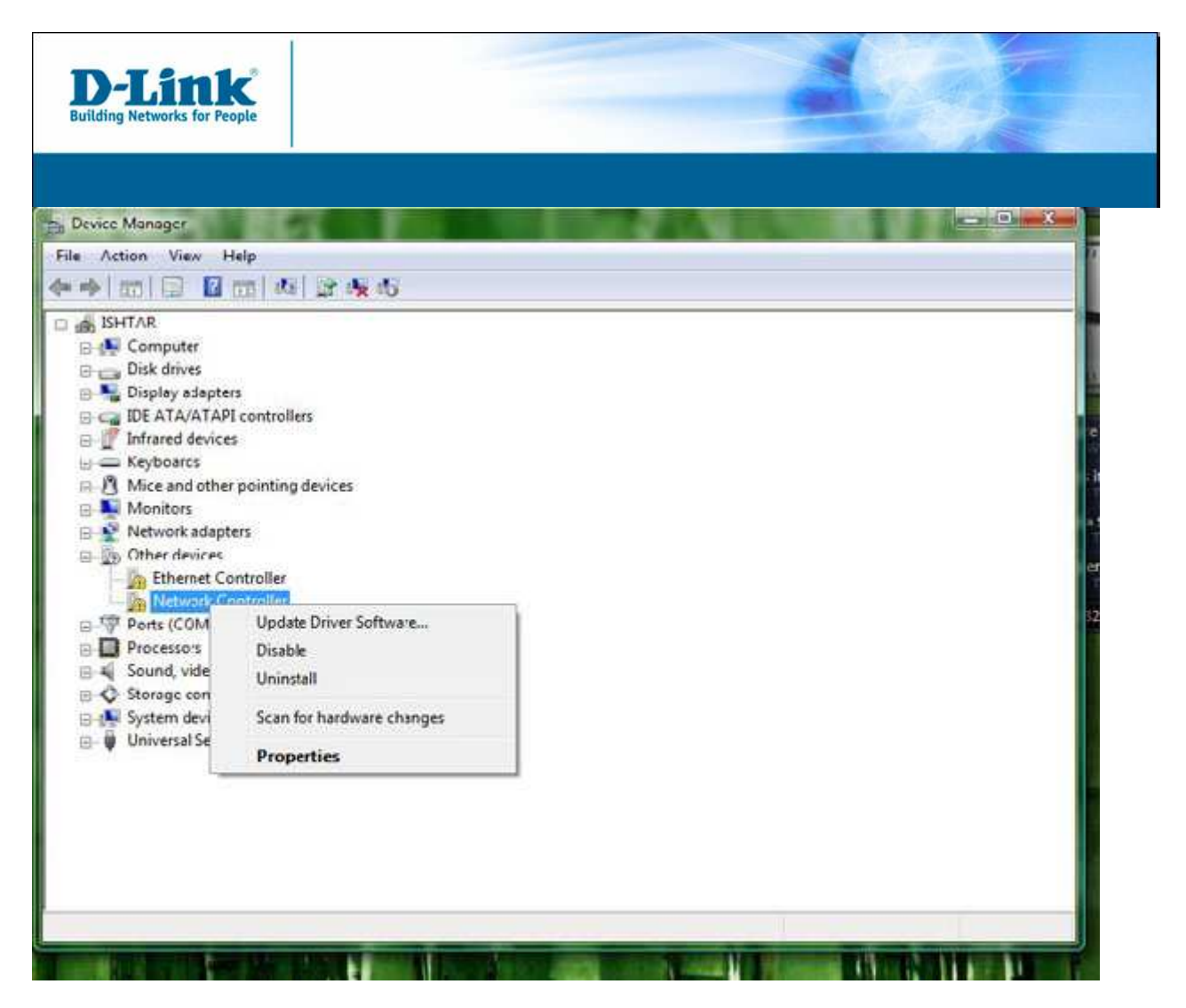

Step 5: Select Search Automatically For Updated Driver Software. Ensure that the driver CD is inserted in your machine as Vista will automatically check for it there.

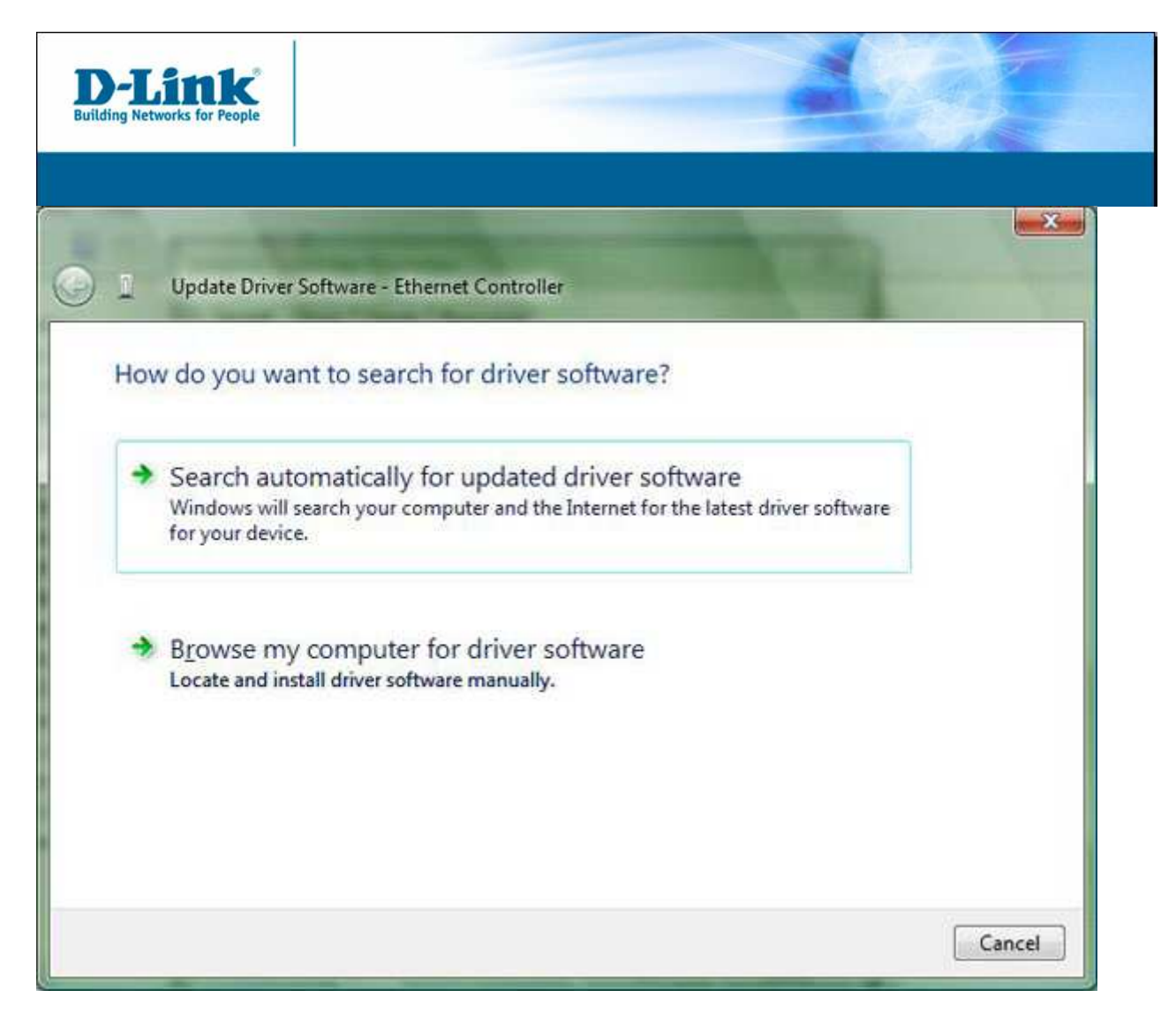

Step 6: After the driver is installed, click Close.

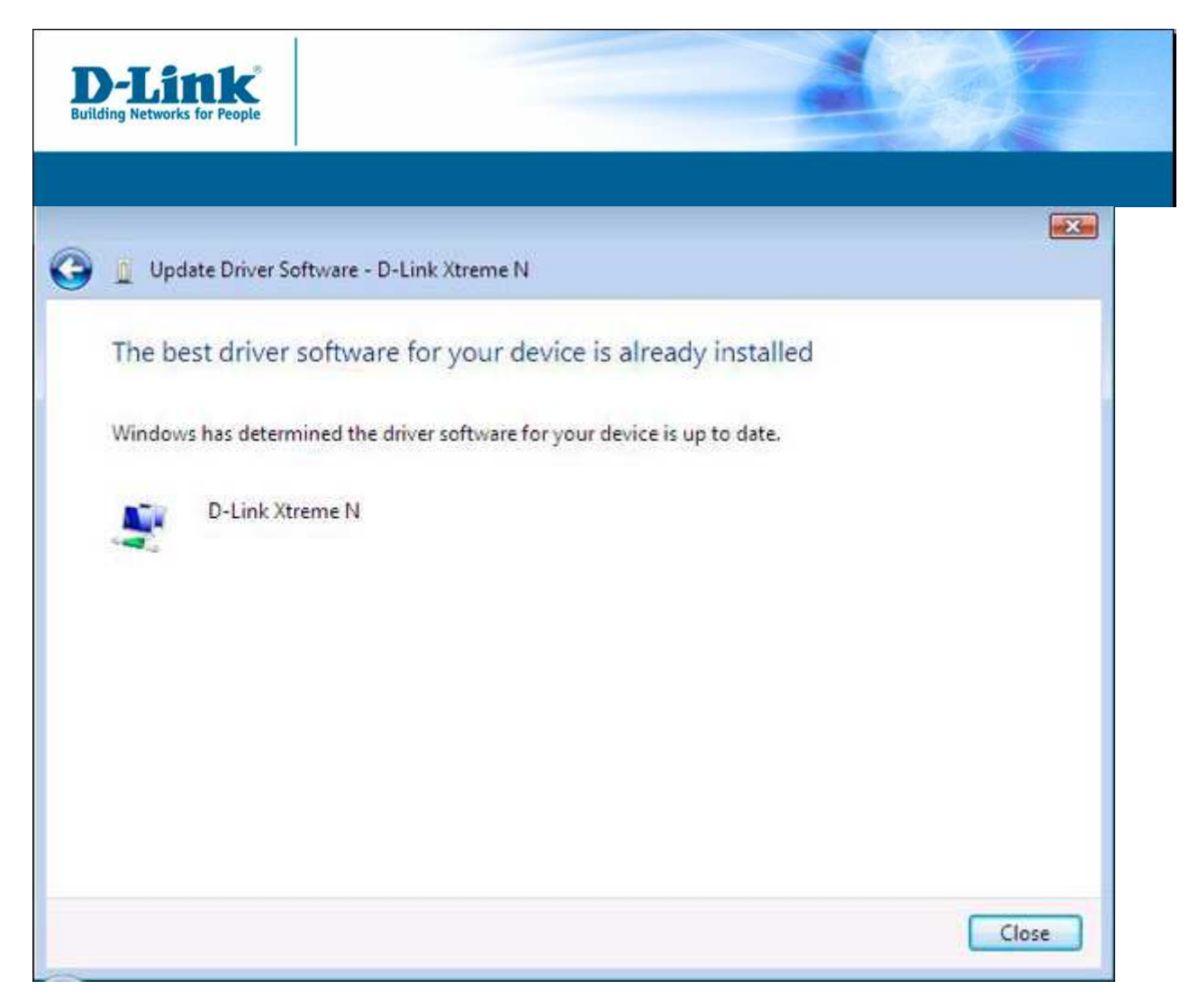

Note: Vista requires that you use its utility for wireless management. You cannot use the D-Link utility.